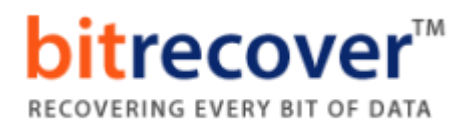

## **Installation of BitRecover Products**

Users can easily install **BitRecover products** on their computer by performing the following steps:

- Download the latest edition of any **BitRecover Software** from the website.
- $\checkmark$  Double click on the downloaded EXE file and click on the **Run** button.
- After that the tool will ask, **do you want to run this file**? Now press **Run** to continue the installation process.
- $\checkmark$  After that, the tool shows a popup message, **Welcome to the BitRecover Software Setup Wizard**. Now click on the **Next** button to proceed

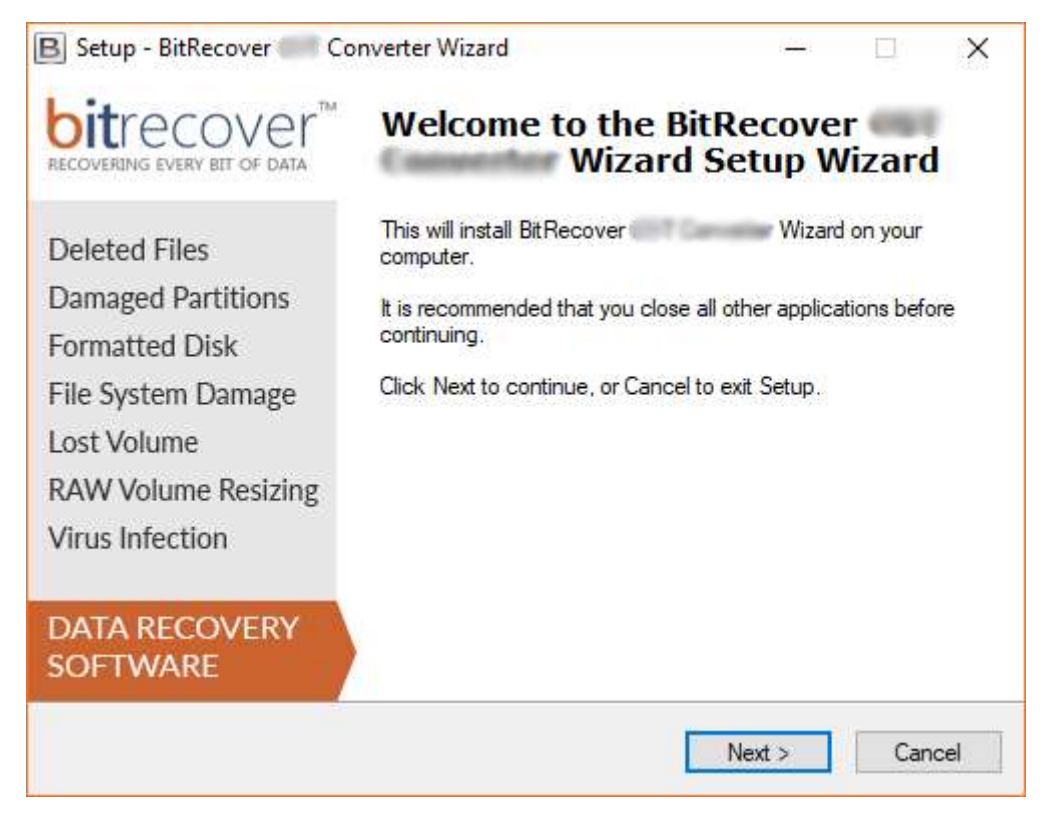

 $\checkmark$  Now accept the license agreement by selecting the "**I accept the agreement**" option and press **Next** button.

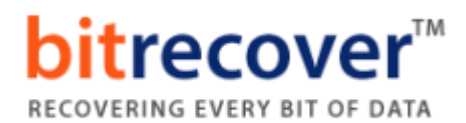

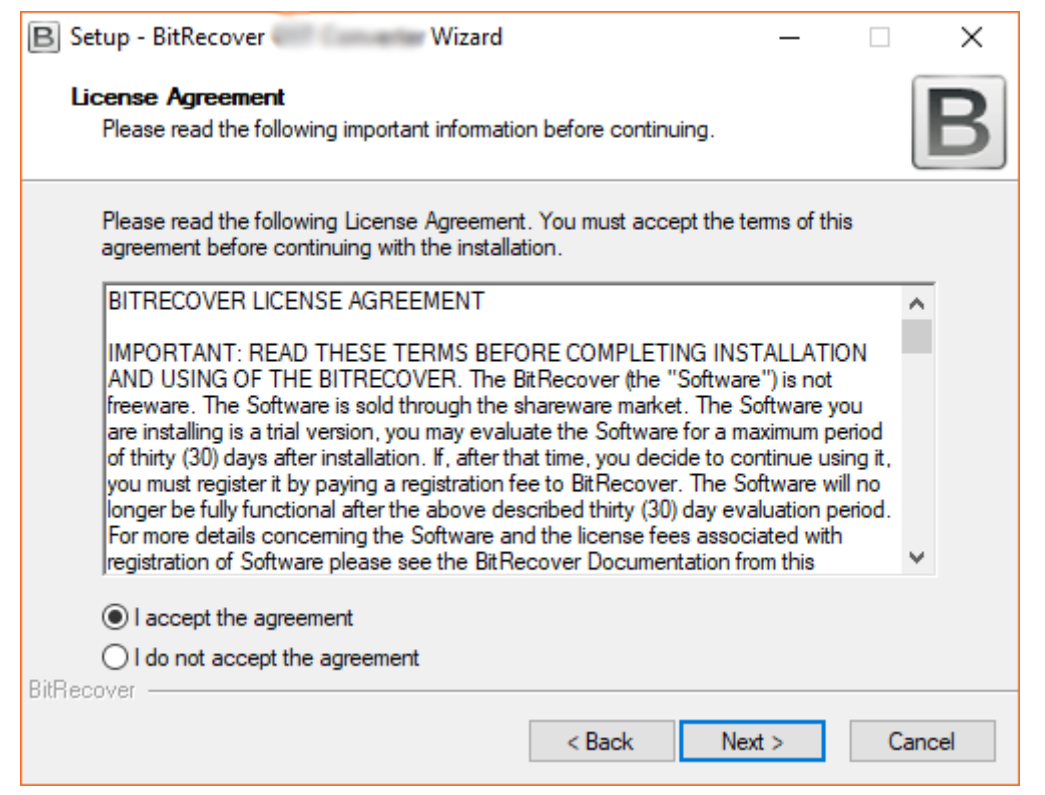

 By default, the tool will get installed on this location (**C:\Program Files \BitRecover\Software Name**) but if you want to install it on a different destination path, then click on the **Browse** button for choosing the destination path. Click on **Next** button to continue.

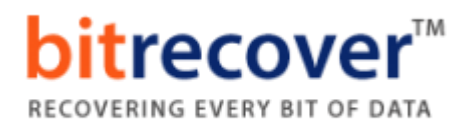

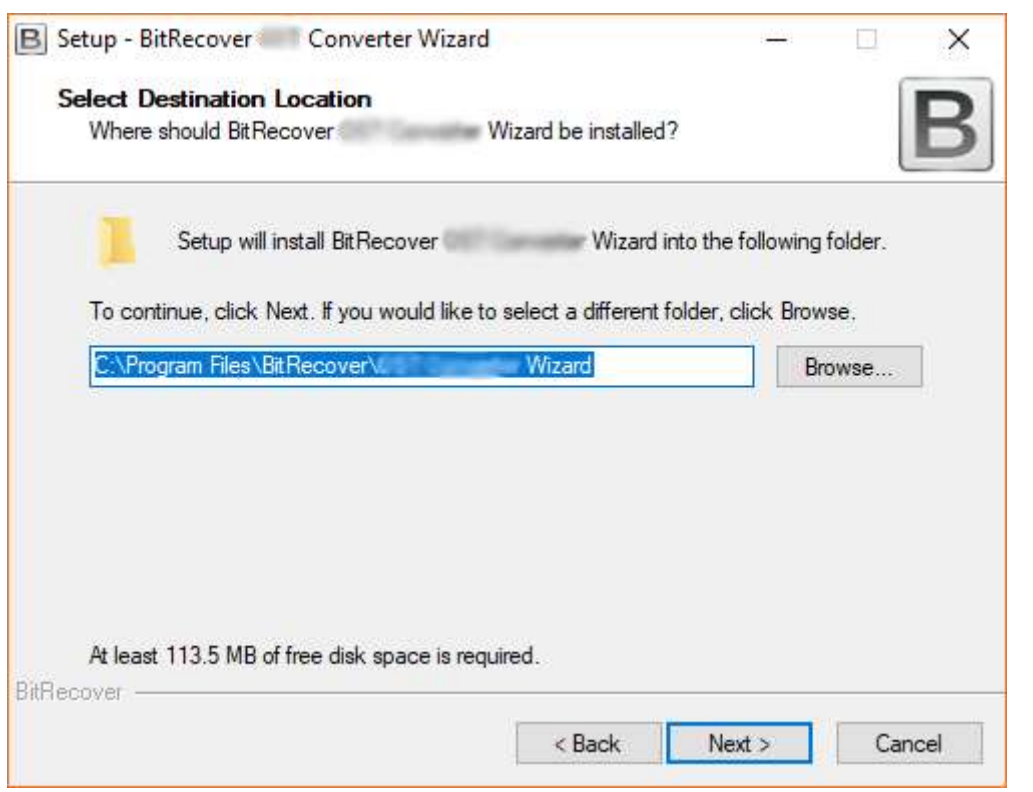

 Users can choose "**Create a desktop icon**" or "**Create a Quick Launch icon**" options according to the choice and press **Next** button to proceed.

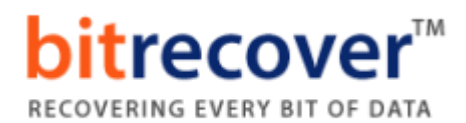

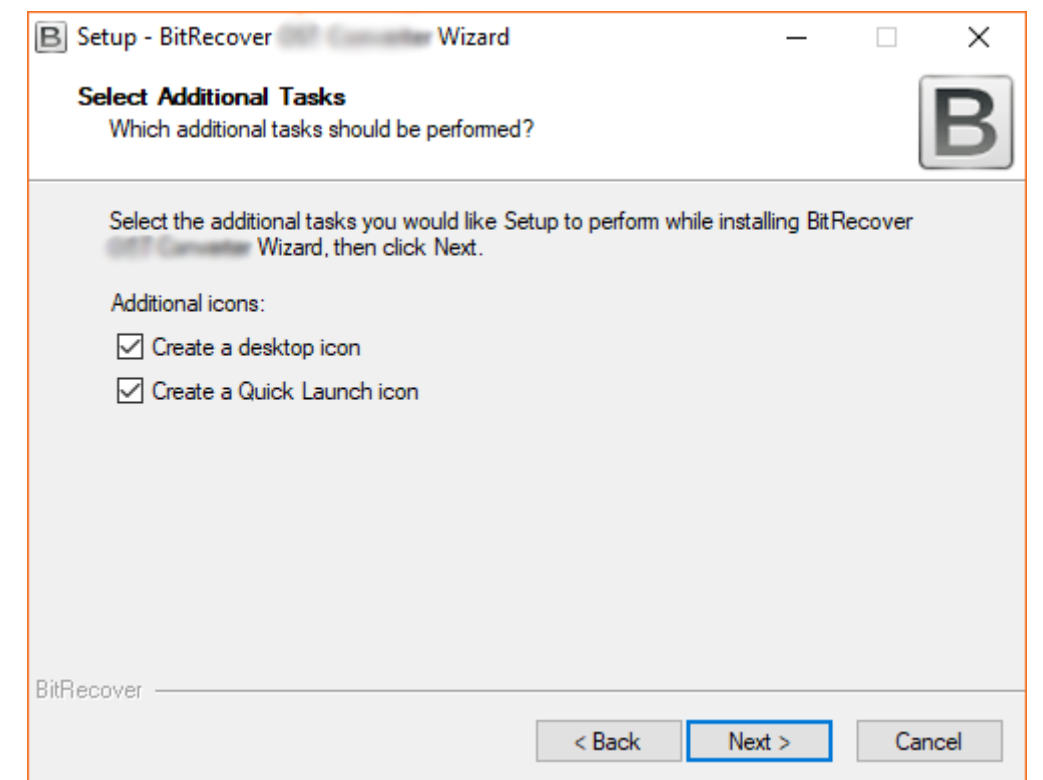

 $\checkmark$  Review your settings and click on the **Install** button.

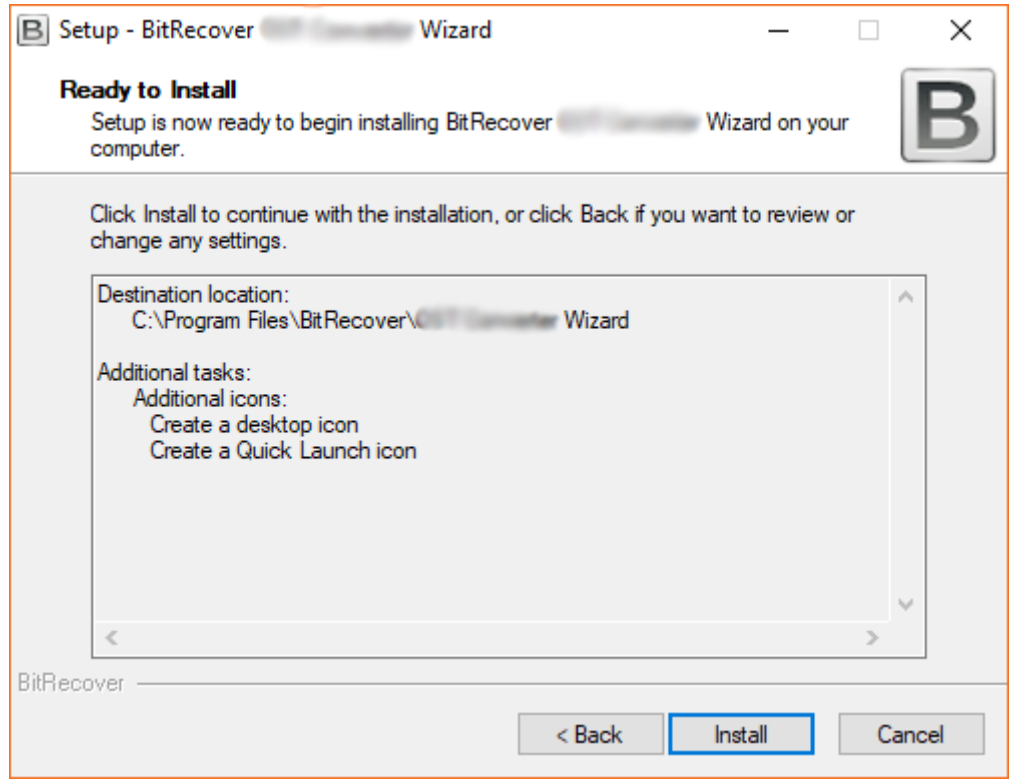

 $\checkmark$  Installing the software, it takes very less time.

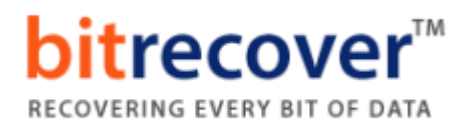

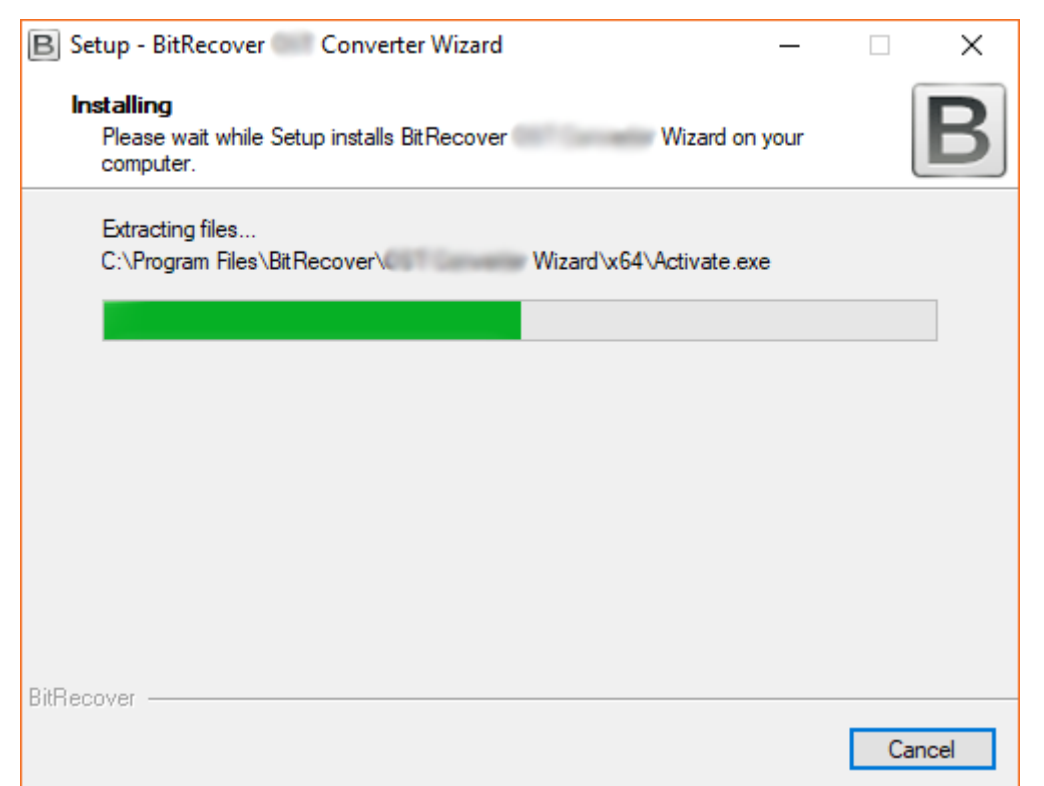

 At last, it will show a message of completion, **completing the BitRecover Software Setup Wizard**. Now click on **Finish** button.

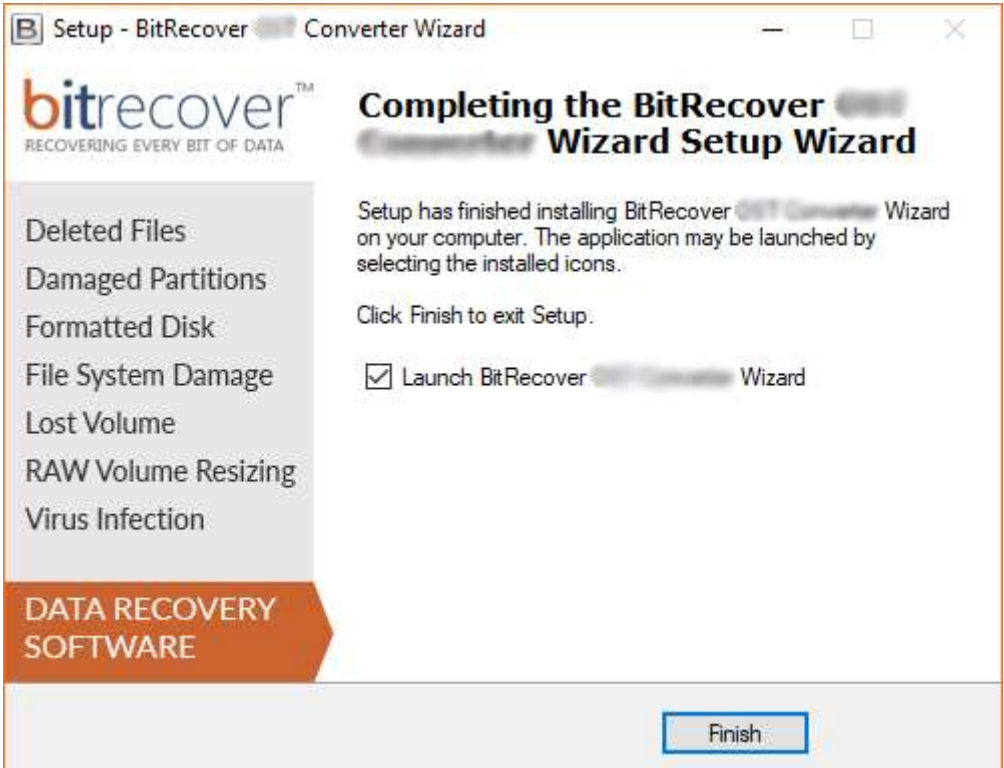

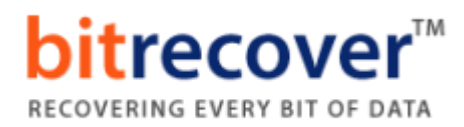

## **Uninstallation of BitRecover Products**

Users can easily uninstall **BitRecover products** from their computer by performing the following steps:

Go to **Control Panel** of your computer.

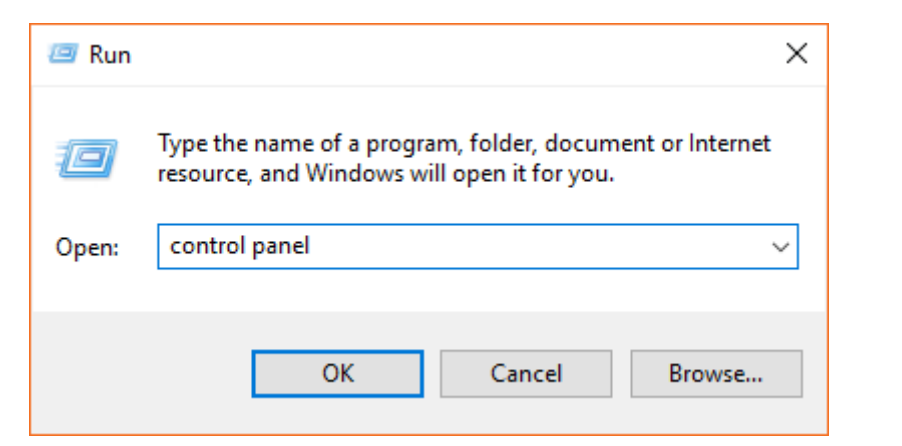

Choose **Uninstall a Program** option.

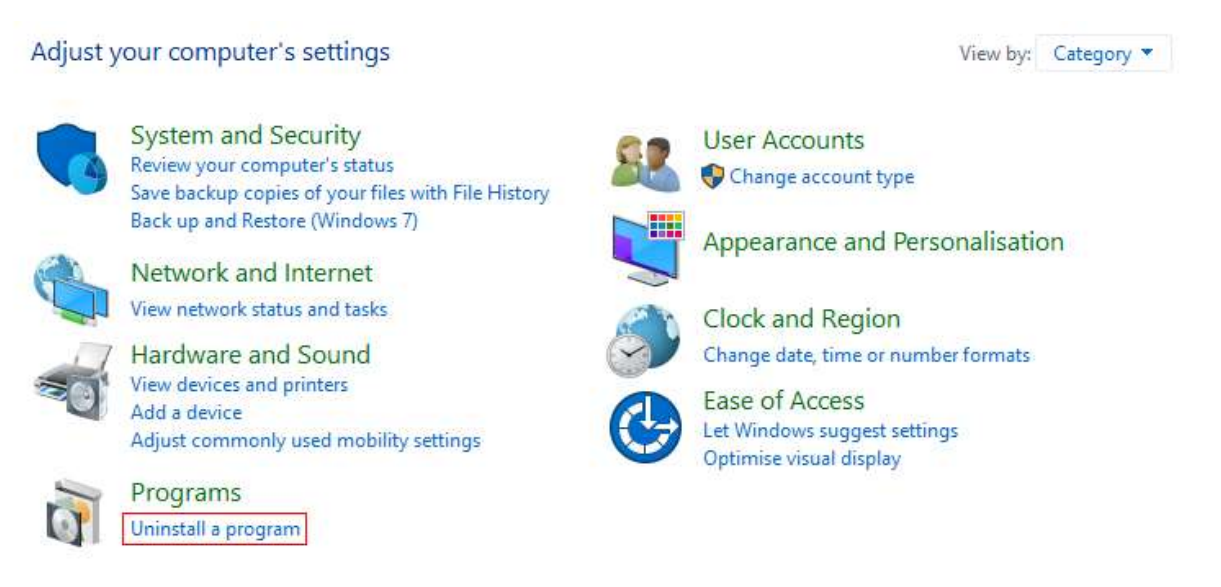

 Select any BitRecover Software and choose **Uninstall** option by rightclicking.

## **bitrecover™** RECOVERING EVERY BIT OF DATA

## Programs and Features

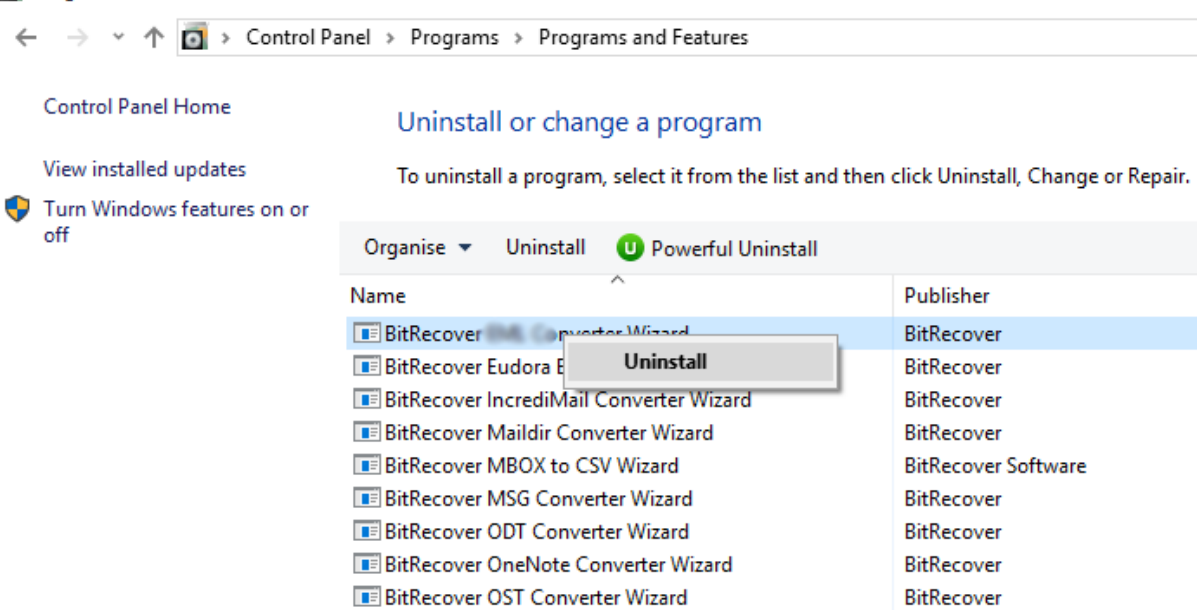

 It is showing a popup message "**Are you sure you want to completely remove BitRecover Software and all of its components?**" press **Yes** button.

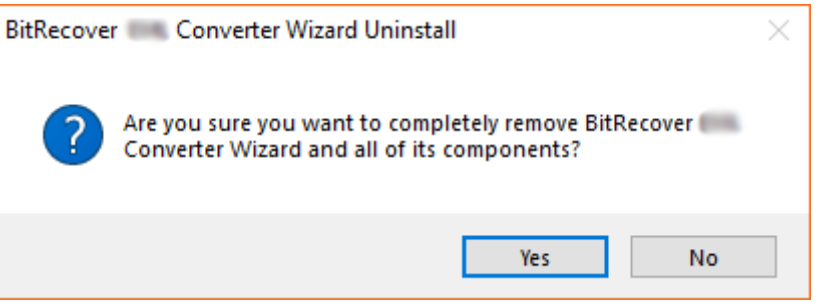

 At last, it is showing a message "**BitRecover Software was successfully removed from your computer."** Click on the **Ok** button.

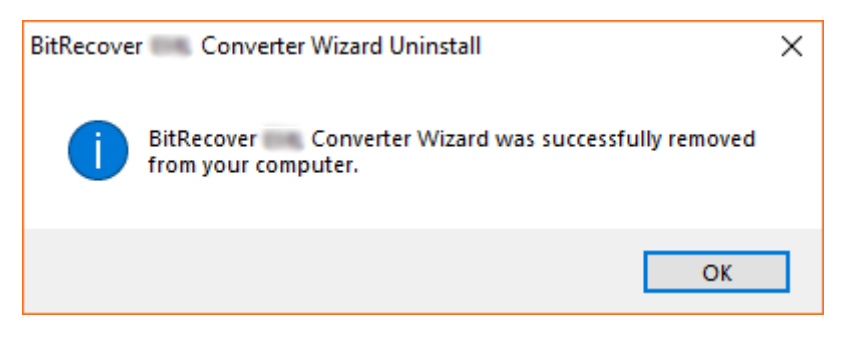